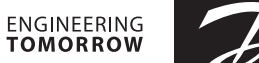

Danfoss

**Instrukcja montażu**

# **Sterownik CCR2+**

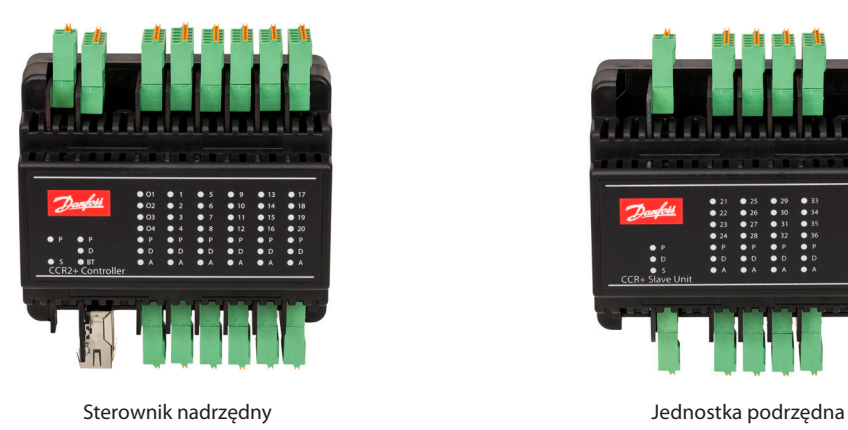

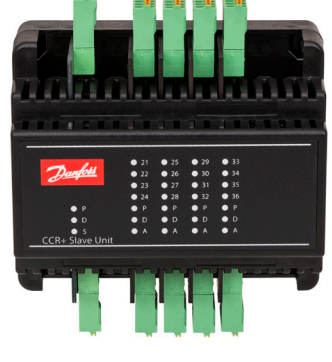

**POLSKI CCR2+ Sterownik dezynfekcji termicznej oraz rejestrator temperatur** www.ogrzewanie.danfoss.com

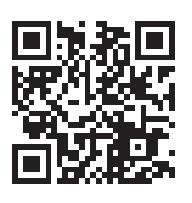

Danfoss

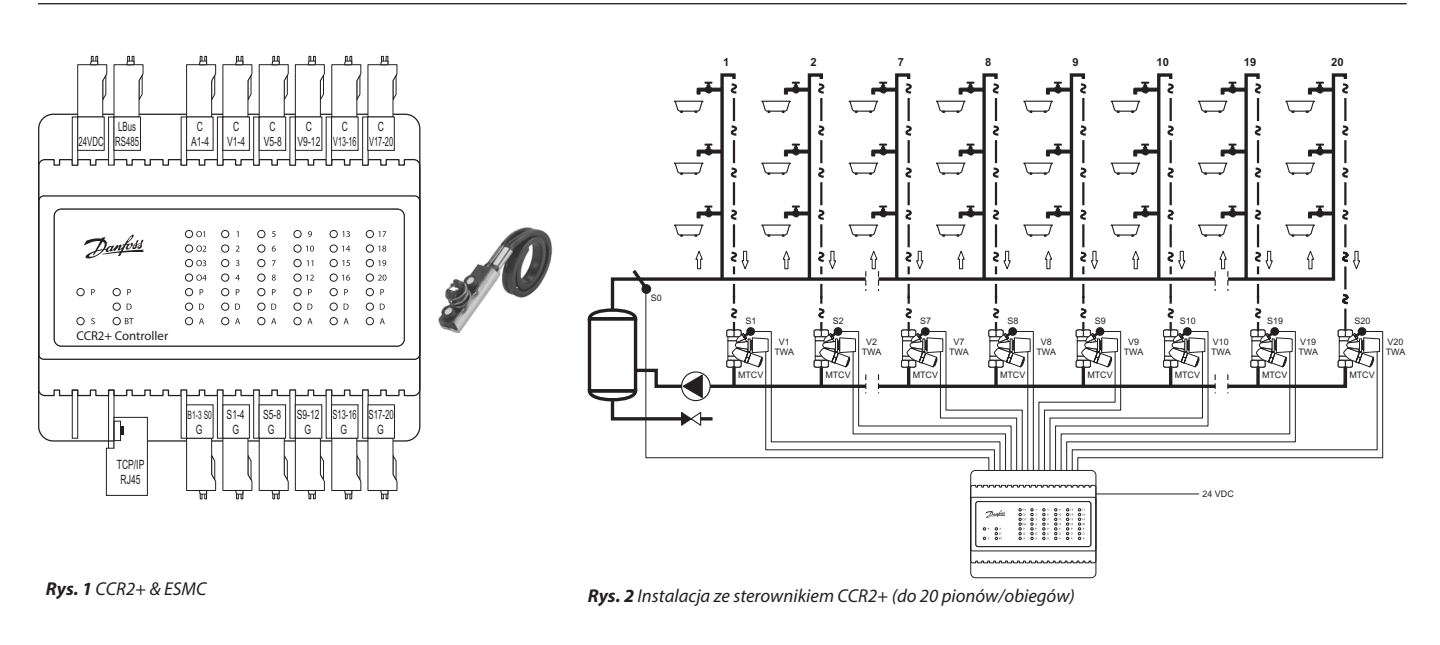

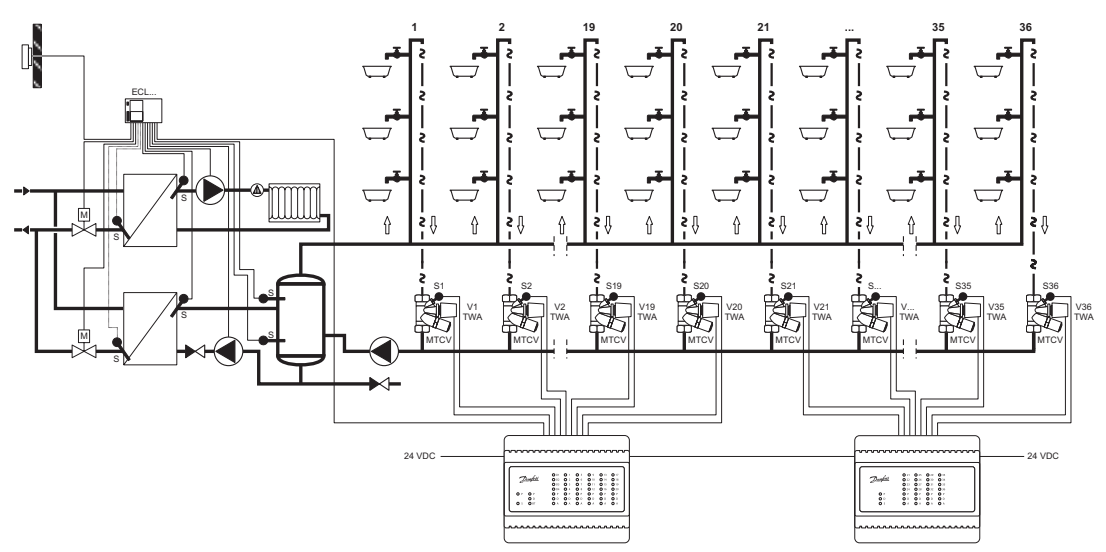

**Rys***. 3a* Instalacja ze sterownikiem CCR2+ (jednostka nadrzędna) oraz jednoską podrzędną CCR+ (więcej niż 21 pionów)

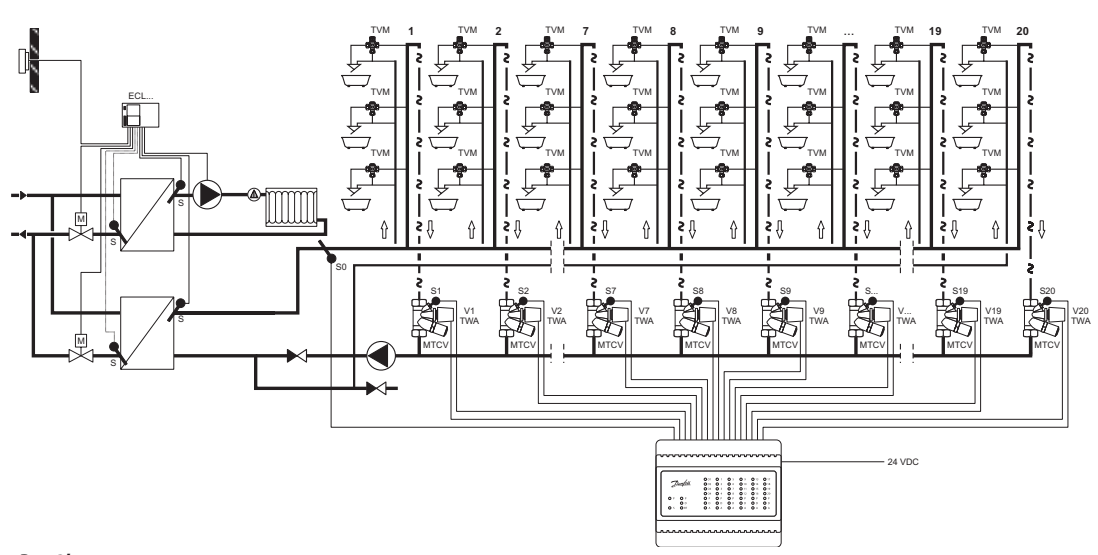

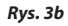

**Sterownik CCR2+**

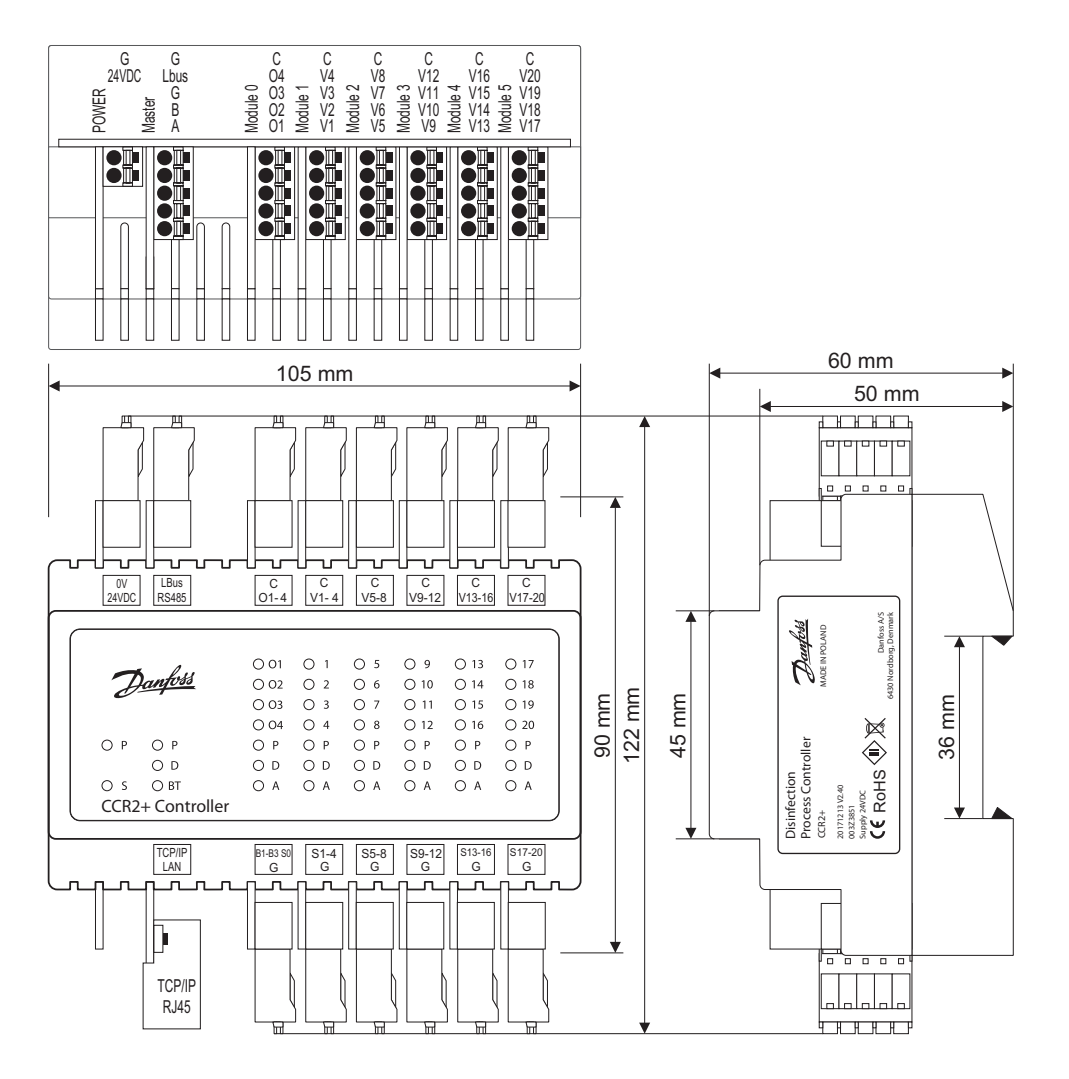

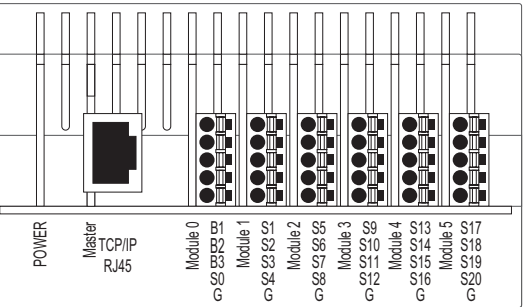

**Rys***. 4a Schemat okablowania sterownik nadrzędny CCR2+* 

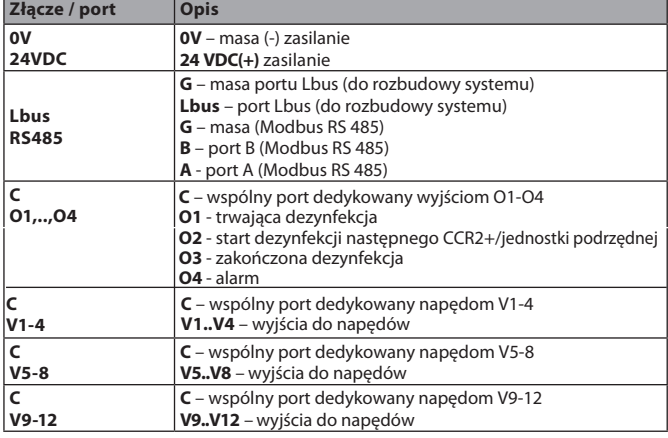

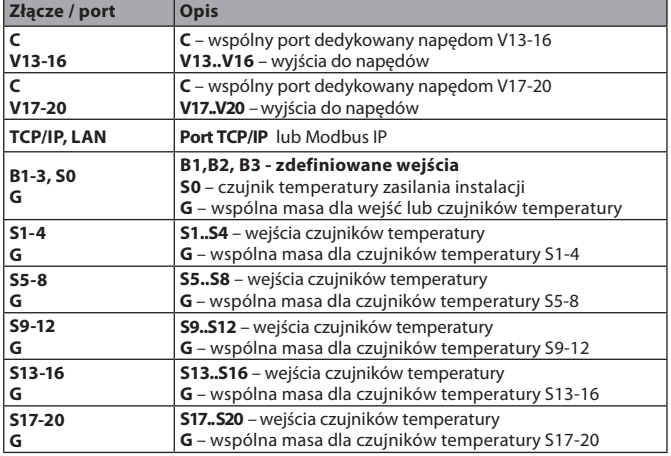

Danfoss

Danfoss

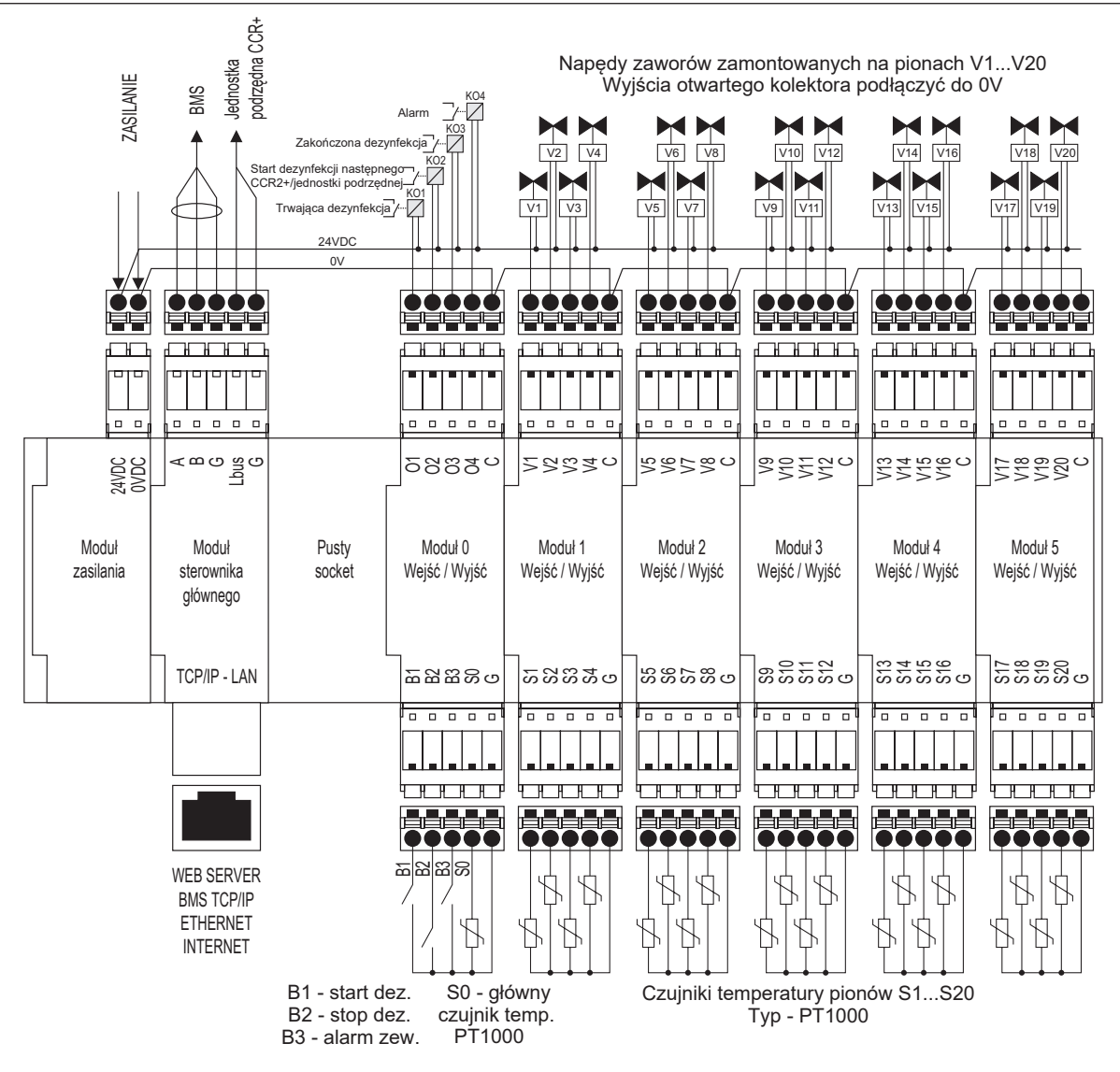

**Rys***. 4b Schemat okablowania sterownika nadrzędnego CCR2+ (Master Controller)*

**Sterownik CCR2+**

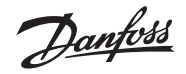

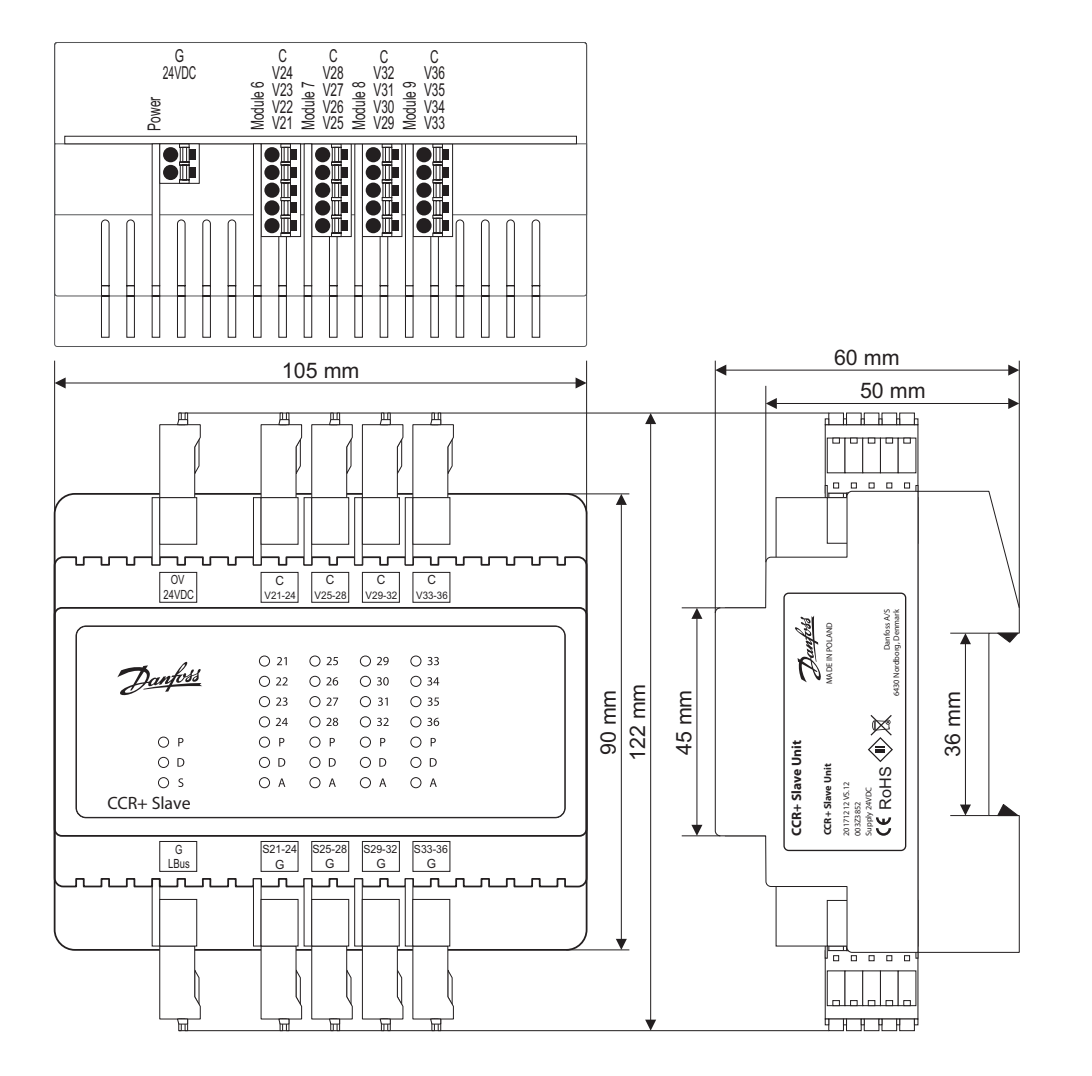

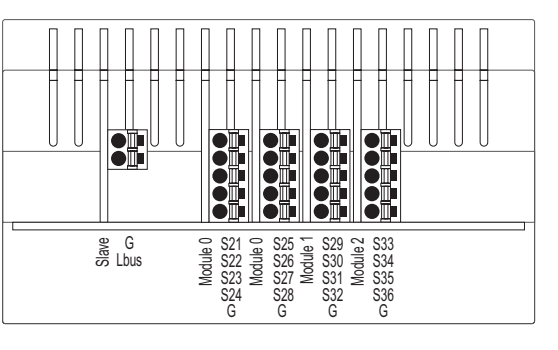

**Rys***. 5 Schemat okablowania jednostki podrzędnej CCR+* 

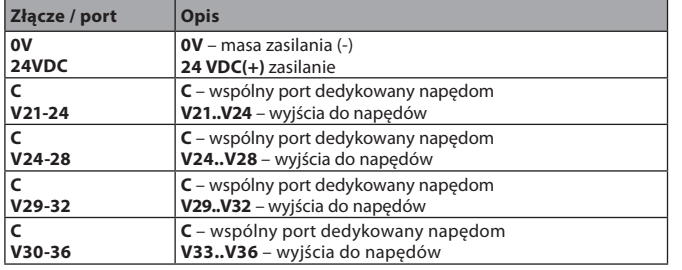

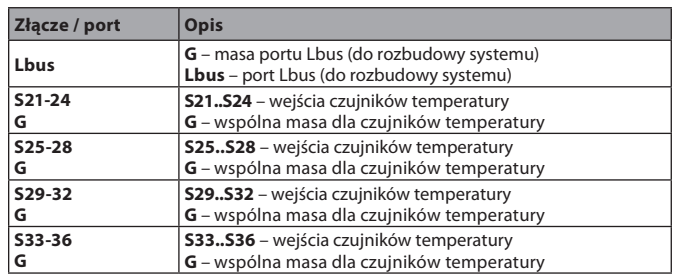

Danfoss

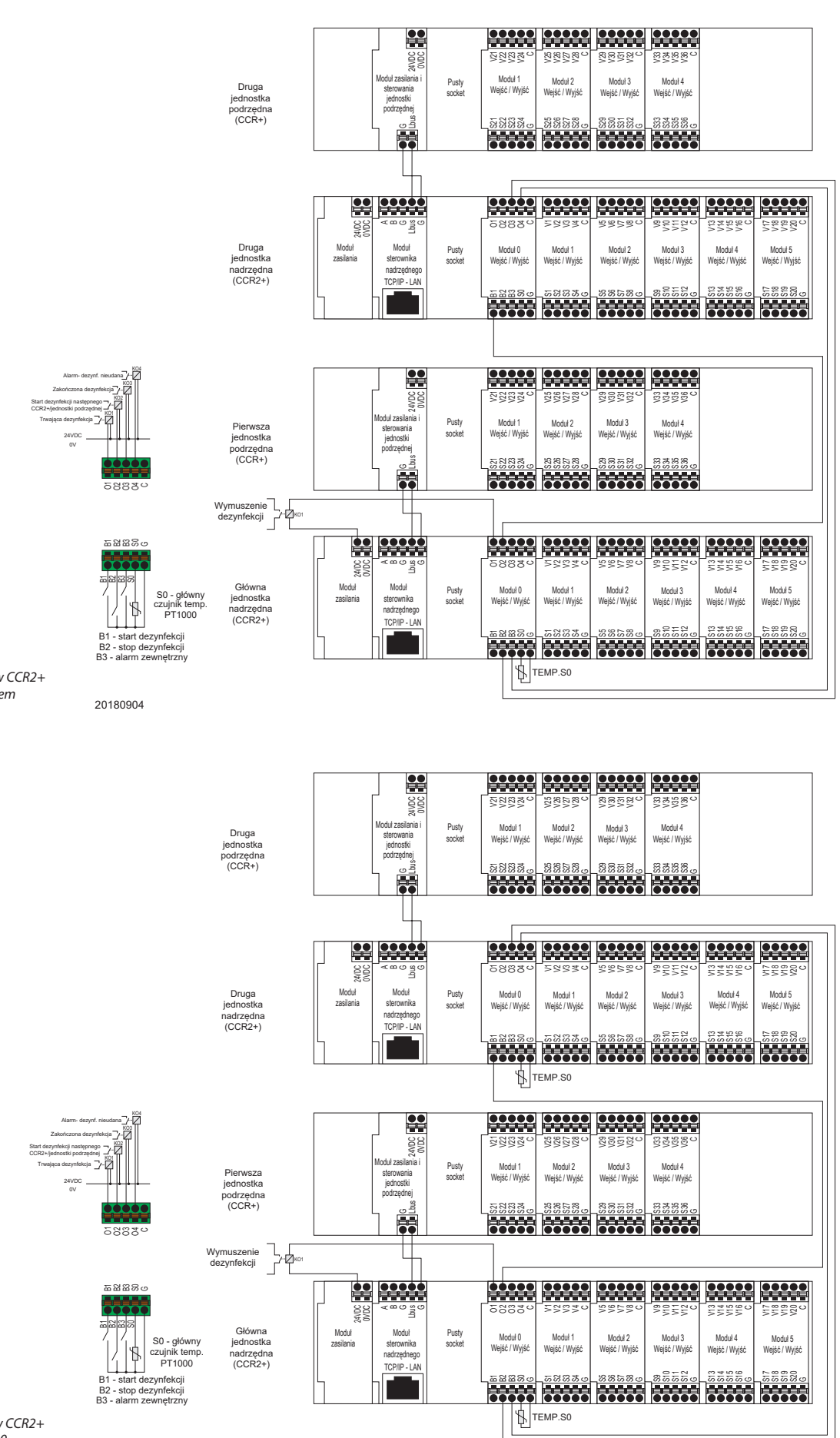

**Rys***. 6* Połączenie dwóch sterowników CCR2+ w tryb sekwencyjny z jednym czujnikiem temperatury S0

**Rys***. 7* Połączenie dwóch sterowników CCR2+ z osobnymi czujnikami temperatury S0

20180904

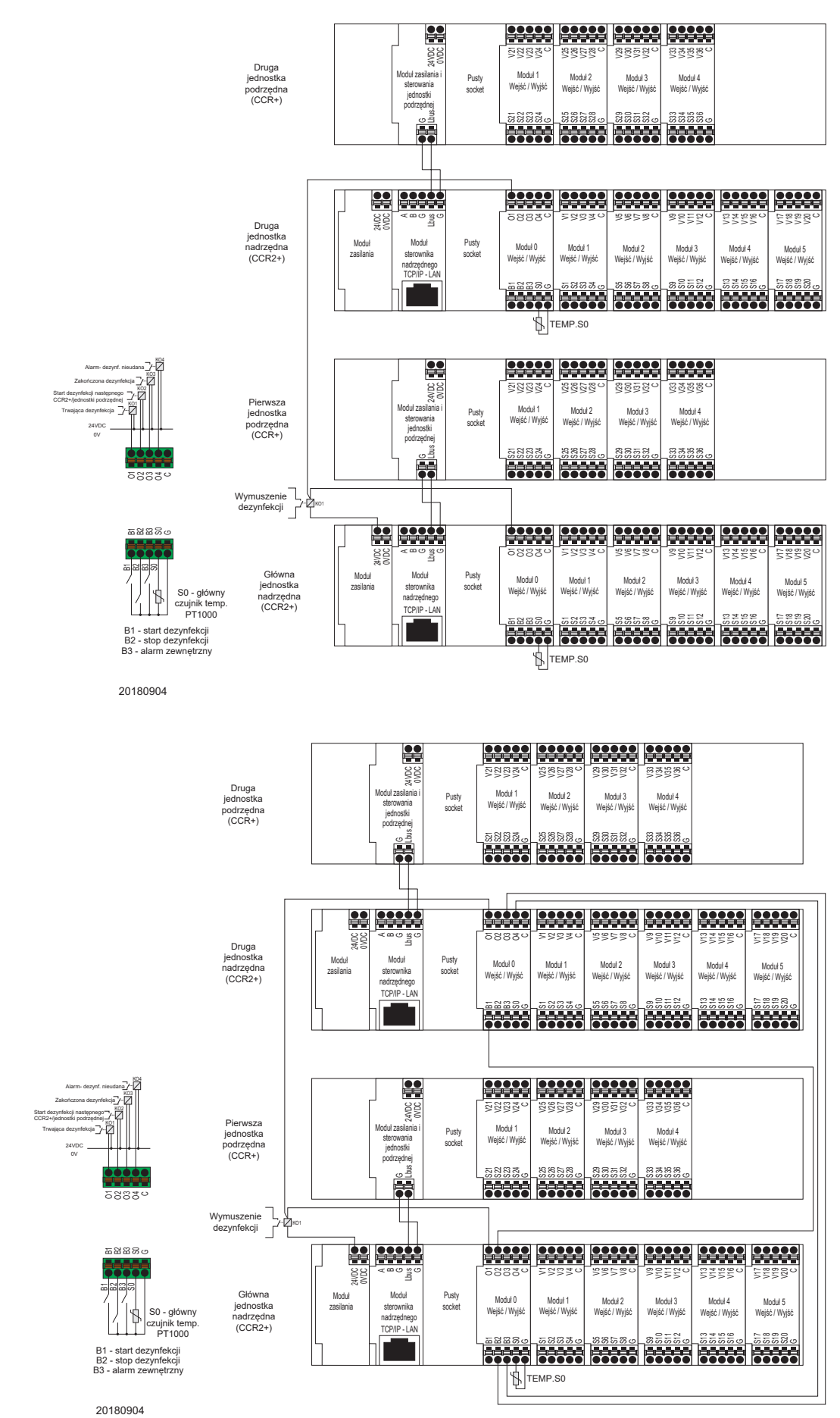

**Rys***. 8* Połączenie równoległe dwóch sterowników CCR2+ z oddzielnymi czujnikami temperatury S0

**Rys***. 9* Połączenie równoległe dwóch sterowników CCR2+ z jednym czujnikiem temperatury S0

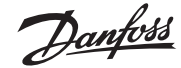

#### **1. Opis produktu**

CCR2+ jest elektronicznym sterownikiem optymalizującym proces dezynfekcji termicznej w instalacji cyrkulacyjnej ciepłej wody użytkowej. Może również służyć do rejestrowania i monitorowania temperatur w instalacji ciepłej wody użytkowej.

Regulacja odbywa się przez napędy termiczne TWA-A oraz czujniki temperatury PT1000 zasinstalowane na każdym pionie w zaworach cyrkulacyjnych MTCV.

#### **2. Dane techniczne**

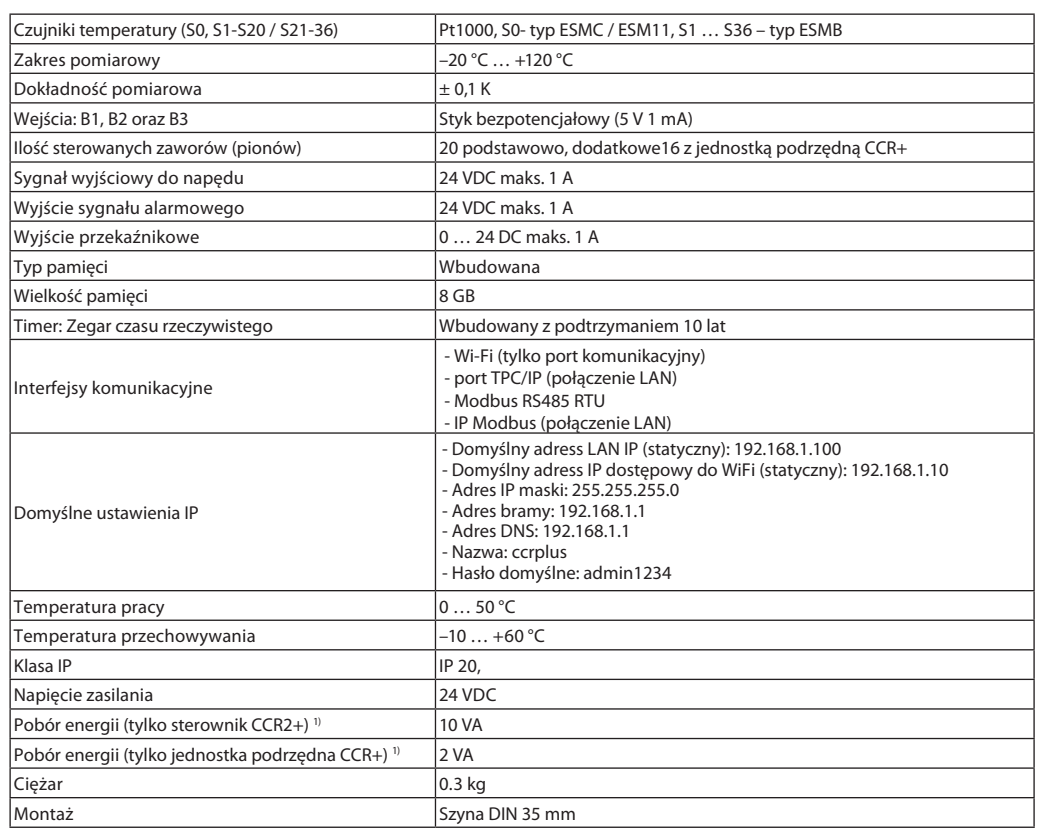

<sup>1)</sup> Do wyboru prawidłowego zasilacza należy kożystać ze wzoru: 24 V 10 VA (sterownik) + 7 VA \*/liczba napędów

#### **3. Montaż**

Sterowniki CCR2+ powinny być zainstalowane w szafie sterowniczej na szynie DIN 35mm, aby był do nich łatwy dostęp. Obudowa z szyną DIN powinna być zamontowana na ścianie jak najbliżej źródła ciepła. Zarówno szyna DIN jak i obudowa nie są w zestawie ze sterownikiem.

Zaleca się montaż sterownika CCR2+ oraz jego zasilacza 24VDC (nie dostarczany ze sterownikiem) w tej samej szafie sterowniczej. Moc zasilacza zależy od wymaganej ilości napędów (po jednym siłowniku na każdy pion). Do prawidłowego doboru zasilacza należy korzystać ze wzoru: 24V 10VA (sterownik) + 7VA\*/ liczba napędów

Przykład budynku z 20 pionami: 10VA(dla sterownika)+7VAx20 napędów= 150VA

<u>Danfosa</u>

#### **4. Przygotowanie do uruchomienia sterownika**

Przed uruchomieniem sterownika po raz pierwszy, należy odłączyć od niego wszystkie kable oraz podłączyć zasilacz 24VDC do wtyczki zasilania. Zmierzyć przy użyciu woltomierza napięcie na przewodzie zasilającym przed podłączeniem go do sterownika.

Jeśli napięcie jest prawidłowe należy:

- 1. Zapoznać się z instrukcją przed obsługiwaniem sterownika
- 2. Odłączyć wszystkie kable
- 3. Podłączyć zasilacz do prądu
- 4. Włączyć zasilacz
- 5. Zweryfikować napięcie 24VDC
- 6. Podłączyć zasilacz do sterownika CCR2+

#### **6. Uruchomienie sterownika**

Jeśli sterownik jest podłączony do zasilania diody LED zaczyną mrygać. Poniżej opis sygnalizacji przez diody LED.

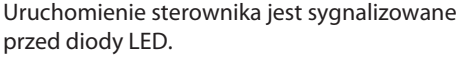

Przed podłączeniem jakichkolwiek kabli do sterownika, złącza wejścia i wyjścia:

- 1. Ustawić parametry na sterowniku
- 2. Upewnić się, że nie występuje napięcie na czujnikach temperatury
- 3. Upewnić się, że napięcie na przekaźniku nie jest zbyt wysokie (maks. 24VDC)

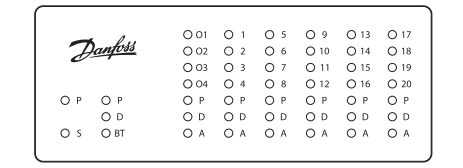

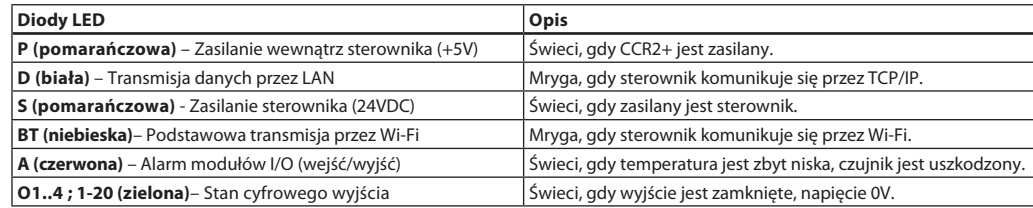

#### **7. Typy logowania oraz dostępu**

Sterownik posiada wbudowaną aplikację Web Serwer, służącą do komunikacji, ze wszystkimi urządzeniami obsługującymi przeglądarkę html, przez standard:

- Wi-Fi komunikacja bezprzewodowa
- LAN łączność przewodowa (port TCP/IP)

#### **8. Ustawienia Wi-Fi** (nie wymagany kabel - rekomendowany dla wszystkich typów urządzeń)

1. Wejść w ustawienia Wi-Fi

2. Włączyć Wi-Fi

- 3. Wyszukać dostępne sieci bezprzewodowe
- 4. Wybrać sieć o nazwie CCRplus
- 5. Podać hasło (domyślnie: »admin1234«)

#### **9. Ustawienia sieci lokalnej** (tylko w przypadku połączenia przewodowego LAN z PC)

- 1. Otworzyć ustawienia sieci lokalnej (»Local Network settings«)
- 2. Następnie właściwości (»Properties«) -> »Internet Protocol
- Version 4 (TCP/IPv4)
- 3. Skonfigurować adres IP:

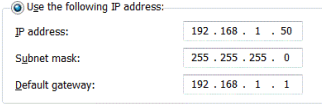

4. Potwierdzić klikając »OK« oraz zamknąć menu PC.

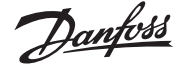

#### **10. Uruchomienie aplikacji CCR2+**

Uruchomić przeglądarkę na komputerze lub urządzeniu mobilnym podłączonym do sterownika CCR2+. Wpisać adres w przeglądarce:

- 1. łączność Wi-Fi: 192.168.1.10
- 2. połączenie LAN: 192.168.1.100

Uruchomi się aplikacja sterownika CCR2+.

Przy pierwszym logowaniu należy wpisać hasło »**admin1234**«

WAŻNE: Należy zmienić hasło aby zapobiec dostępowi osób trzecich.

UWAGA: Można pominąć logowanie, aby uzyskać dostęp jedynie do zarejestrowanych danych przez sterownik CCR2+ (tylko odczyt)

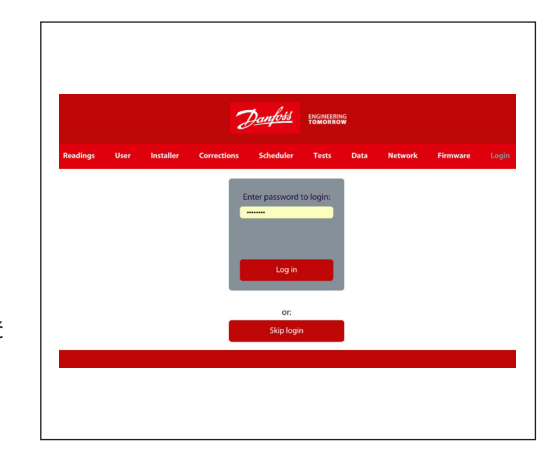

#### **11. Główny panel CCR2+ (Ekran aplikacji Web)**

Po wykonaniu ustawień, pojawi się widok odczytów danych.

Podstawowy ekran aplikacji CCR2+ posiada panel oferujący wiele podglądów stanów, podstawowych i zaawansowanych ustawień. Producent zastrzega sobie prawo do zmiany oprogramowania (firmware) w produkcji w celu poprawienia obsługi i funkcjonalności. Lista zmian w aktualzacji oprogramowania dostępna na stronie internetowej Danfoss. Nowe ustawienia mogą aktualizować się automatycznie zgodnie z wytycznymi w instrukcji.

- **Odczyty:** Informacje o podstawowych ustawieniach, stan urządzenia, aktualny czas i data, pozostała przestrzeń pamięci wew.
- **Użytkownik:** Podstawowe ustawienia procesu dezynfekcji
- **Instalator:** Ustawienia zaawansowane i serwisowe
- **Korekty:** Ustawienia kalibracji czujników temperatury
- **Harmonogram:** Ustawienia harmonogramu
- **Test:** Narzędzie do testowania wyjść
- **Dane:** Dostęp do zarejestrowanych danych
- **Sieć:** Ustawienia BMS oraz IP/TPC
- **Oprogramowanie:** Narzędzie do aktualizacji oprogramowania
- **Login:** Opcje logowania

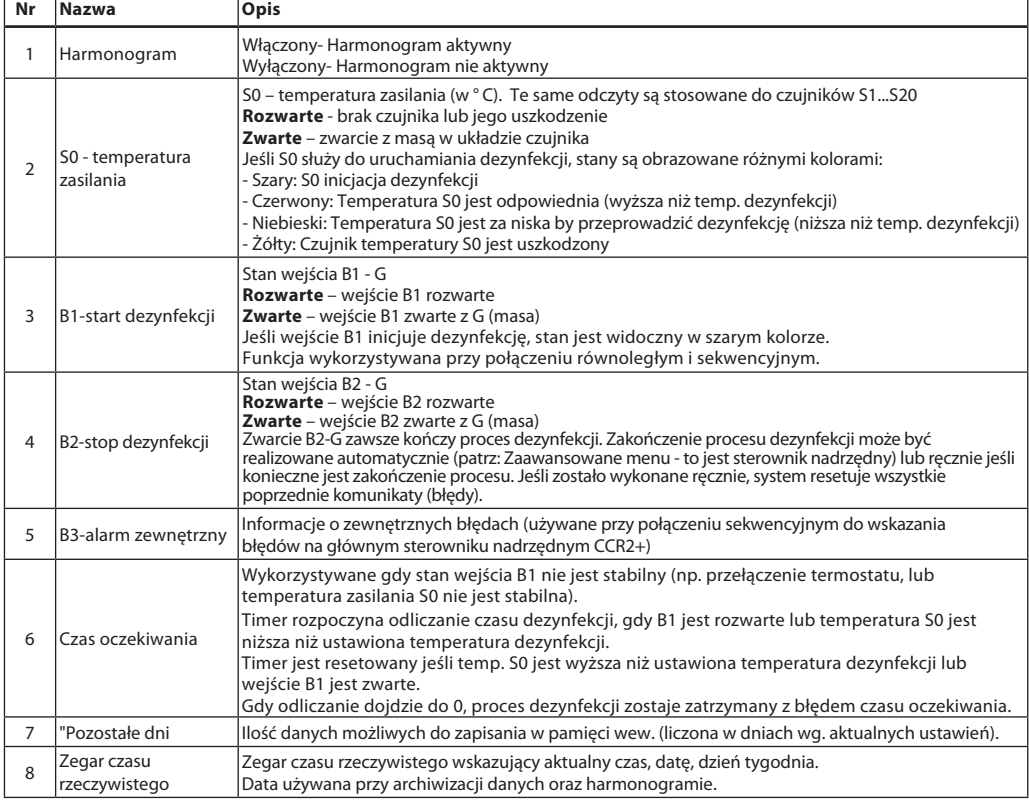

## **11. Główny panel CCR2+ (Ekran aplikacji Web)** (ciąg dalszy)

**Nr Nazwa Opis**

9 Dezynfekcja Tryb dezynfekcji: Czy dezynfekcja jest dozwolona? Wybór pomiędzy: **Włączona** – dezynfekcja jest dozwolona **Wyłączona** – dezynfekcja jest wyłączona w ustawieniach 10 Ustawiona temperatura dezynfekcji Ustalona temperatura dezynfekcji (patrz: Menu użytkownika) Relacja pomiędzy temperaturą i czasem dezynfekcji podano w tabeli referencyjnej Brunett'a.  $\overline{11}$  Czas dezynfekcji [HH:MM] Czas dezynfekcji pionów. Czas dezynfekcji jest mierzony dla każdego pionu indywidualnie (patrz: Menu użytkownika). Timer odlicza czas, gdy temperatura pionu jest wyższa niż ustawiona temperatura dezynfekcji. Minimalny wymagany i maksymalny zalecany czas zależy od temperatury dezynfekcji i powinna być ustalany w odniesieniu do tabeli referencyjnej Brunett'a.  $\frac{1}{12}$  Minimalny postęp dezynfekcji. (%) Dzieli piony na grupy. Jeśli podział jest dozwolony, sterownik wylicza postęp dezynfekcji aktywnych pionów. Jeśli w przedziale czasu podziału postęp procesu jest mniejszy niż min. postęp dezynfekcji, aktywne piony są dzielone na pół. Grupa pionów z najwyższym postępem (najcieplejszych) kontynuuje proces dezynfekcji. 13 Czas podziału Okres podziału grupy pionów. Jeśli podział jest dozwolony sterownik oblicza średni postęp dezynfekcji aktywnych pionów w czasie podziału. Jeśli w przedziale czasu podziału postęp procesu jest mniejszy niż min. postęp dezynfekcji, aktywne piony są dzielone na pół. Grupa pionów z najwyższym postępem (najcieplejszych) kontynuuje proces dezynfekcji. **Ustawienie domyślne: 20 min** 14 Ustawiona temperatura cyrkulacji Elektronicznie regulowana temperatura cyrkulacji w pionie po procesie dezynfekcji. Sterownik zapewnia wymaganą temperaturę cyrkulacji w pionie po dezynfekcji. Funkcja ta jest dostępna tylko przy zaworach regulacyjnych z siłownikami (sygnał sterujący PI). Dla zaworów automatycznych jak MTCV (z podstawowym elementem termostatycznym) zalecane ustawienie to 5 °C. **Ustawienie domyślne: 5°C** 15 O1-Trwająca dezynfekcja Stan wyjścia: **Rozwarte** – gdy nie aktywny jest proces dezynfekcji **Zwarte** – gdy aktywny jest proces dezynfekcji 16 O2-Start dezynfekcji następnego CCR2+/ jednostki podrzędnej Stan wyjścia: **Rozwarte** – gdy nie trwa dezynfekcja lub nie jest zakończona **Zwarte** – gdy dezynfekcja jest zakończona w trybie sekwencyjnym 17 Dezynfekcja Włączenie lub wyłączenie procesu dezynfekcji. (możliwa zmiana w Menu użytkownika -> Dezynfekcja) 18 Postęp dezynfekcji Zaawansowanie procesu dezynfekcji, wyliczane dla wszystkich pionów (aktywnych i nie aktywnych). 19 Czas dezynfekcji Pozostały czas do zakończenia procesu dezynfekcji. 20 Postęp procesu dezynfekcji aktywnych pionów Zaawansowanie procesu dezynfekcji wyliczane dla aktywnych pionów, porównywane z Minimalnym postępem dezynfekcji po upłynięciu czasu podziału. Jeśli postęp jest mniejszy od minimalnego, liczba aktywnych pionów jest dzielona na pół (pozostają te najbardziej wygrzane). 21 Limit czasu podziału Czas pozostały na decyzję o podziale pionów, po porównaniu postępu procesu z minimalnym wymaganym. 22 Ilość pionów Ilość pionów z aktywnym procesem dezynfekcji. Jeśli nie został wykonany podział instalacji, jest to całkowita ilość pionów w instalacji. Opcja podziału pionów jest dostępna w Menu instalatora. Funkcja ta pozwala na przyspieszenie przeprowadzania procesu dezynfekcji w rozległych instalacjach cyrkulacyjnych.  $23$  O3- dezynfekcja zakończona Stan wyjścia: **Rozwarte** – trwająca dezynfekcja **Zwarte** – zakończony pomyślnie proces dezynfekcji  $24 \overline{\bigcap 4}$ -alarm Stan wyjść: **Rozwarte** – brak alarmu **Zwarte** – aktywny alarm **Stan pionu** 25 Pion Ilość pionów których stan jest wyświetlany (patrz: Menu instalatora) **Aktywne** - brak czujnika lub przerwanie obwodu czujnika **Nieaktywne** – zwarcie obwodu czujnika do masy Stan pionów jest wskazywany kolorem. - Biały: Piony aktualnie nie przegrzewane (wyłączone w Mednu instalatora->ilość pionów) Czerwony: Trwa dezynfekcja pionu, brak problemów z temperaturą - Niebieski: Trwa dezynfekcja pionu, temperatura spadła poniżej ustawionej temp. dezynfekcji Żółty: Uszkodzony czujnik temperatury lub kabel 26 Wyjście zaworu Stan otwarcia zaworu: V1 … V36 **1** – Zawór jest otwarty w % widoczne w kolumnie Zawór [%]. **0** – Zawór jest zamknięty Zawór [% ] = 0%. Wartość 1 jest widoczna, gdy stopień otwarcia jest większy niż 0%. 27 Otwarcie zaworu [%] Stopień otwarcia zaworu (V1...V36) w **%** przy sterowaniu PWM 28 Temperatura [°C] Odczytana temperatura w pionie Czujnik temperatury S1, S36 **Aktywne** - brak czujnika lub przewanie obwodu czujnika **Nieaktywne** – zwarcie obwodu czujnika do masy <sup>29</sup> Ranking Miejsce pionu w rankingu postępu dezynfekcji wśród wszystkich pionów (przy podziale pionów, proces jest kontynuowany w najbardziej zaawansowanych pionach). 30 Dezynfekcja **%** postępu zaawansowania procesu dezynfekcji 31 Czas do zakończenia [HH:MM] Timer odliczający czas kiedy temp. pionu jest wyższa od Ustawionej temp. dezynfekcji. Po zakończeniu odliczania do 0, dezynfekcja pionu jest pomyślnie zakończona

Danfors

Danfoss

# **11. Główny panel CCR2+ (Ekran aplikacji Web)** (ciąg dalszy)

**Nr Nazwa Opis**

Pion R1 – informacja o stanie pionu:

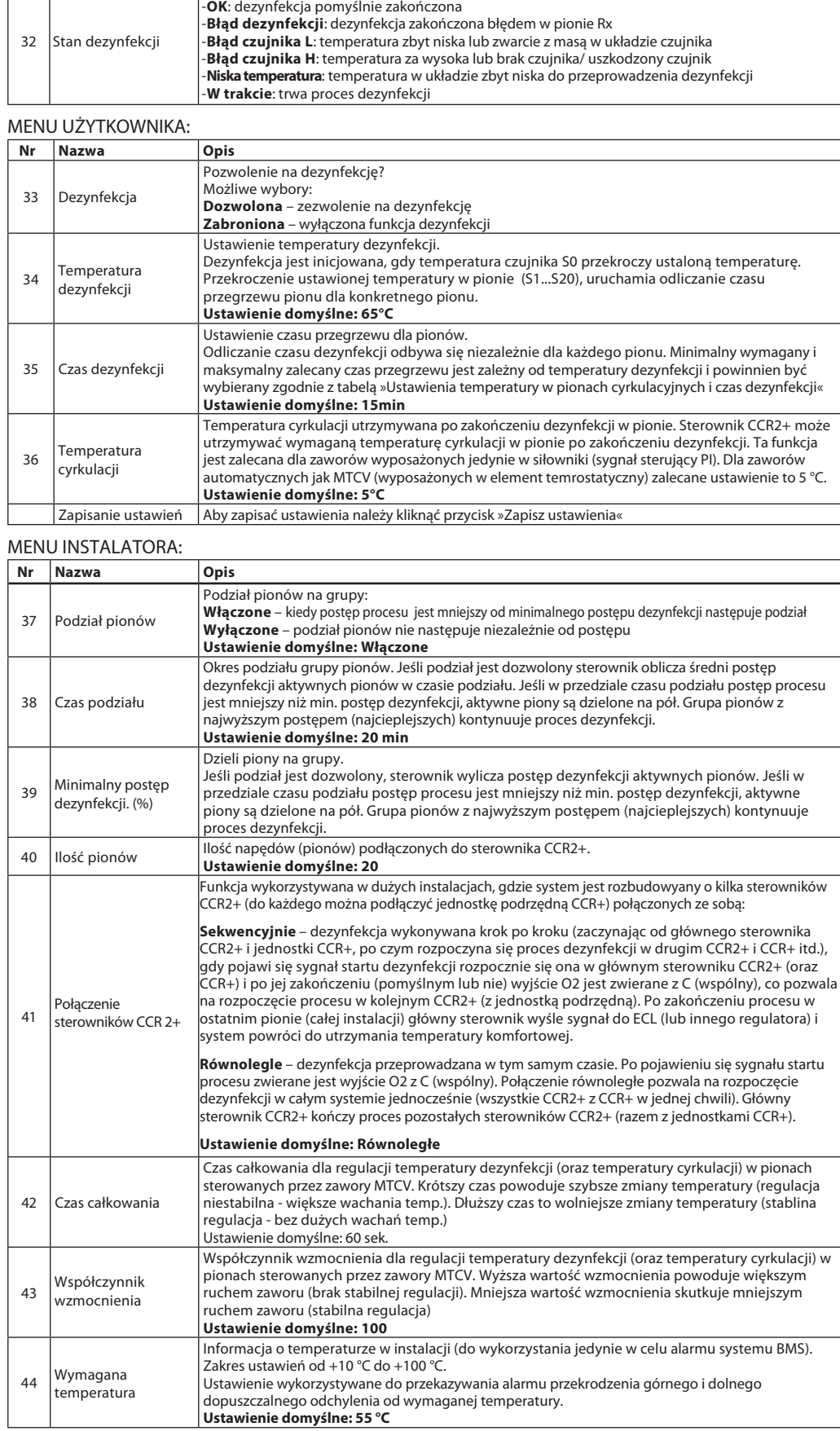

## **11. Główny panel CCR2+ (Ekran aplikacji Web)** (ciąg dalszy)

**Nr Nazwa Opis**

 $45$  Odchyłka temperatury + Ustawienie górnej odchyłki dla wymaganej temperatury. Wyjście alarmu temperatury wskazuje gdy temperatura przekracza ten zakres. Zakres ustawień od +1 °C do +20 °C **Ustawienie domyślne: +10°C**  $46$  Odchyłka temperatury Ustawienie dolnej odchyłki dla wymaganej temperatury. Wyjście alarmu temperatury wskazuje gdy temperatura przekracza ten zakres. Zakres ustawień od −1 °C do −20 °C **Ustawienie domyślne: -10°C** 47 Opóźnienie alarmu Ustawienie opóźnienia załączenia alarmu przekroczenia dolnej i górnej odchyłki temperatury, liczone od wymaganej temperatury. Zakres ustawień od 0 do100 minut. **Ustawienie domyślne: 10 min**  $48$  Typ sygnału alarmu przekaźnika Typ sygnału rozpoczynającego alarm: **Ciągły** – ciągły sygnał alarmu **Impulsowy** – sygnał impulsu 24 VDC za każdą sekundę **Ustawienie domyślne: Impulsowe** <sup>49</sup> Częstotliwość zapisu Czętotliwość zapisu danych. Możliwość ustawienia dowolnego czasu od 10 sekund do 4 godzin **Ustawienie domyślne: 1 min** <sup>50</sup> Rozpoczęcie dezynfekcji Rozpoczęcie dezynfekcji i kontynuowanie procesu może zależeć od kilku kombinacji sygnałów lub relacji potrzebnych sygnałów. Dezynfekcję może rozpocząć: -**S0**: kiedy czujnik S0 zarejestruje temperaturę wyższą od temperaturę dezynfekcji, -**B1**: zwarcie wejścia do masy, -**S0+SCH**: czujnik rejestruje temperaturę wyższą od temp. dezynfekcji w trakcie trwania harmonogramu dezynfekcji, -**B1+SCH**: zwarcie wejścia B1 do masy w trakcie trwania harmonogramu dezynfekcji, -**SCH**: tygodniowy harmonogram dezynfekcji, podtrzymującej do czasu jej pomyślnego zakończenia nawet jeśli harmonogram przewiduje zakończenie procesu, -**S0/B1+SCH**: zwarcie wejścia B1 do masy lub czujnik S0 rejestruje temperatury wyższą od temperatury dezynfekcji w trakcie trwania harmonogramu dezynfekcji, -**S0&B1**: zwarcie wejścia B1 do masy oraz czujnik S0 rejestruje temperatury wyższą od temperatury dezynfekcji, -**S0&B1+SCH**: zwarcie wejścia B1 do masy oraz czujnik S0 rejestruje temperatury wyższą od temperatury dezynfekcji w trakcie trwania harmonogramu dezynfekcji, **Ustawienie domyślne: S0**  51 Typ sygnału rozpoczęcia dezynfekcji Typ sygnału rozpoczynającego dezynfekcję: **Ciągły** – dezynfekcja rozpoczyna się przy zwarciu wejścia do masy **Impulsowy** – dezynfekcja rozpoczyna się przy krótkim impulsie zwarcia wejścia do masy **Ustawienie domyślne: Impulsowy** 52 Format daty Format wyświetlania daty: **YY - MM - DD** – rok, miesiąc, dzień **YY - DD - MM** – rok, dzień, miesiąc **DD - MM - YY** – dzień, miesiąc, rok **MM - DD - YY** – miesiąc, dzień, rok **Ustawienie domyślne: YY - MM - DD** 53 Funkcja CCR2+ Funkcja sterownika CCR2+: **Rejestrator** - sterownik działa jako rejestrator temperatur **Rej+Dez** - sterownik działa jako sterownik przegrzewu oraz rejestrator temperatur **Ustawienie domyślne: Rej+Dez** 54 Aktualny czas Vistawienie czasu reczywistego "Zegar, godziny i minuty" 55 Aktualna data Ustawienie daty rzeczywistej "dzień, miesiąc, rok" <sup>56</sup> Początkowa liczba pionów Ustawienie jest aktywne przy włączonej opcji podziału pionów. Sterownik rozpoczyna dezynfekcję z mniejszą liczbą pionów ustawionych w »Początkowa liczba pionów«. Reszta pionów jest nieaktywna. Gdy dezynfekcja zakończy się w aktywnych pionach, pozostałe piony sekwencyjnie rozpoczynają proces. Jeśli postęp jest mnijeszy niż minimalny postęp dezynfekcji, piony ponownie są dzielone na dwie grupy. Ustawienie nie może przekraczać liczby pionów. **Ustawienie domyślne: 20**  <sup>57</sup> Ograniczenie rozpoczęcia procesu Używane jeśli źródło sygnału wejściowego jest niestabilne (B1: np. przekaźnik termostatu, lub S0: temp. źródła nie jest stabilna) Timer rozpoczyna odliczanie czasu błędu dezynfekcji, gdy B1 jest rozwarte lub temperatura S0 jest niższa niż ustawiona temperatura dezynfekcji. Odliczanie jest resetowane jeśli temp. S0 jest wyższa niż ustawiona temp. dezynfekcji lub B1 jest zwarte Jeśli doliczanie dojdzie do 0, dezynfekcja zostaje zatrzymana i pojawia się błąd odliczania. **Włączone Wyłączone Ustawienia domyślne: Wyłączone** Zmiana ustawień | Potwierdzenie zmian przez kliknięcie »Zapis ustawień« Wczytaj ustawienia 1 Wczytanie ustawień z pamięci 1 Wczytaj ustawienia 2 Wczytanie ustawień z pamięci 2 Zapisz ustawienia 1 Zapis ustawień w pamięci 1 Zapisz ustawienia 2 | Zapis ustawień w pamięci 2

#### MENU NASTAW KOREKCYJNYCH:

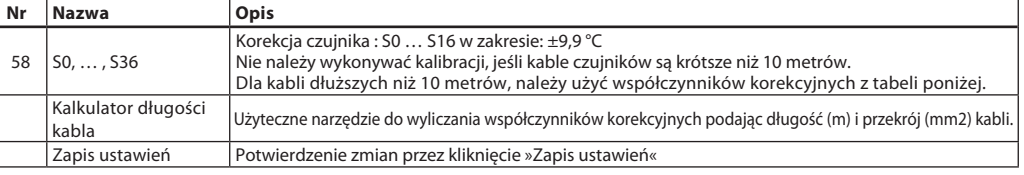

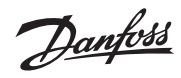

# **11. Główny panel CCR2+ (Ekran aplikacji Web)** (ciąg dalszy)

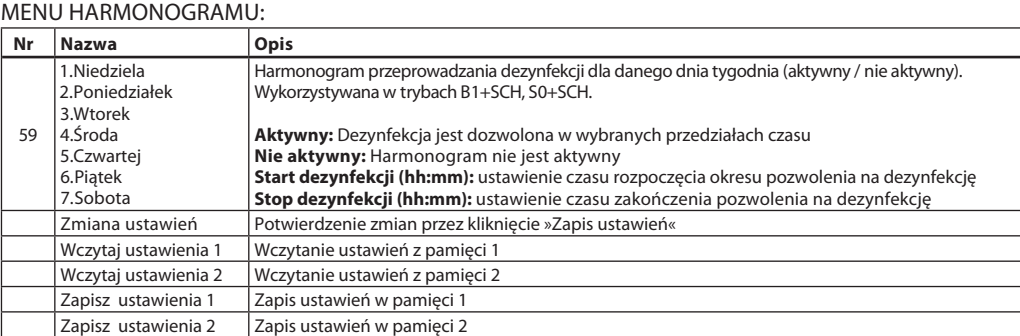

#### MENU TESTOWE:

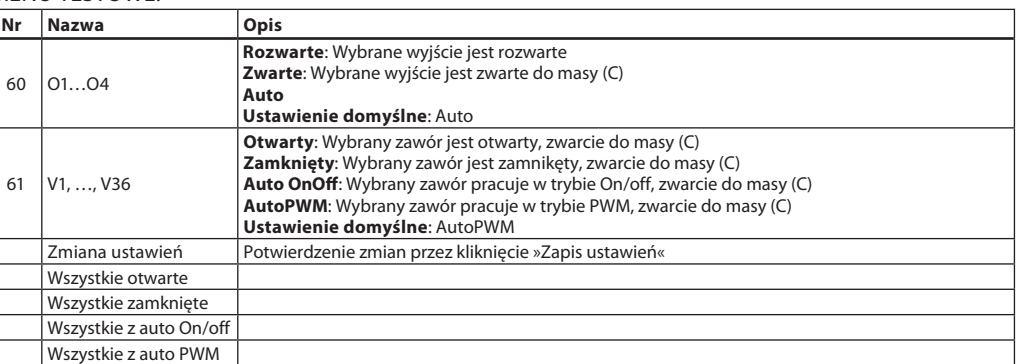

#### MENU DANYCH:

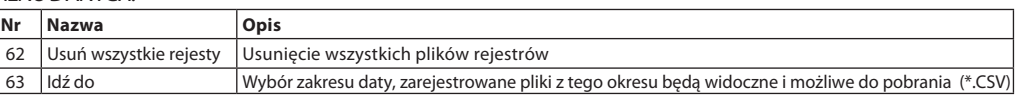

#### MENU SIECI:

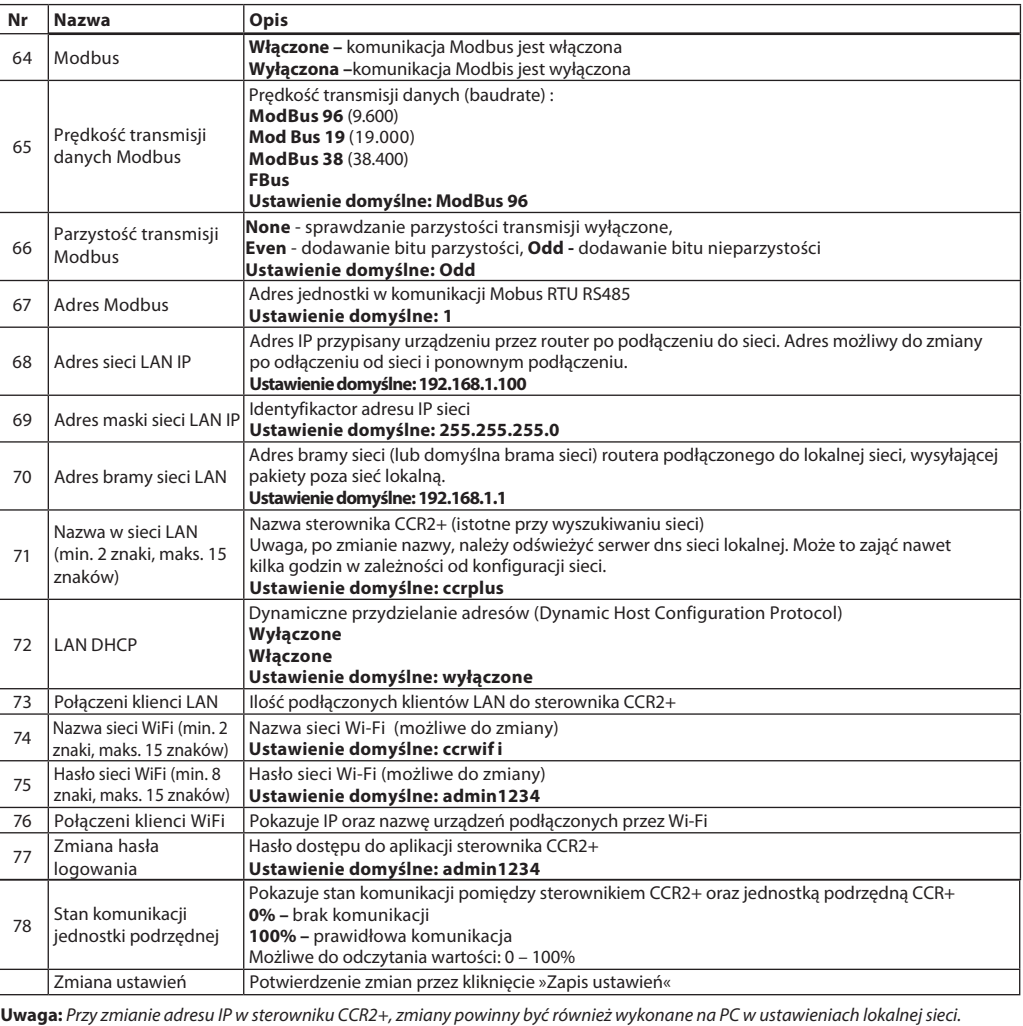

Danford

# **11. Główny panel CCR2+ (Ekran aplikacji Web)**

(ciąg dalszy)

#### MENU OPROGRAMOWANIA:

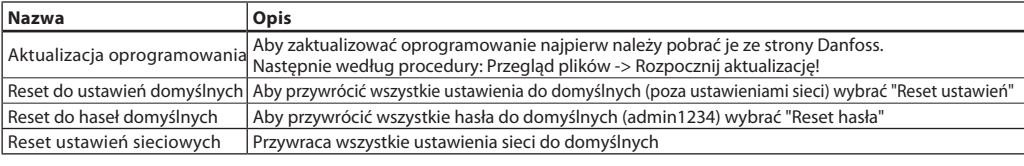

**UWAGA:** Przy ładowaniu oprogramowania, nie przerywać pracy przeglądarki przez zamknięcie okna, otwieranie linków, lub ładowanie nowej strony. Nie odłączać sterownika CCR2+ od zasilania. Może to uszkodzić oprogramowanie.

Po zakończeniu ładowania oprogramowania, CCR2+ zrestartuje się. Aktualizacja zajmuje zazwyczaj kilka minut.

#### MENU LOGOWANIA – wymuszenie zmiany hasła przez użytkownika

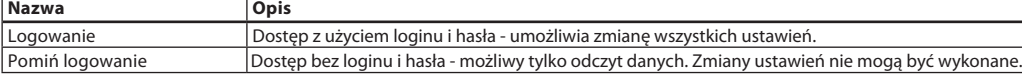

Serwisowanie (rozwiązywanie problemów) - patrz rozdział 12

1. Resetowanie ustawień tylko z poziomu aplikacji web serwera.

2. Resetowanie jedynie hasła (bez zmiany pozostałych parametrów) - wcisnąć długo przycisk reset oraz odłączyć zasilanie. Dostęp z kodem zabezpieczającym .

3. Przywracanie ustawień domyślnych (urządzenie można przywrócić do ustawień fabrycznych) wcisnąć długo przycisk reset oraz odłączyć zasilanie. Dostęp z kodem zabezpieczającym.

4. Aktualizacja oprogramowania (ustawienia oraz hasła zostaną zachowane) - przez aplikację web serwera, ochrona pliku oprogramowania oraz wciśnięcie przycisku reset.

#### **12. Serwisowanie/rozwiązywanie problemów**

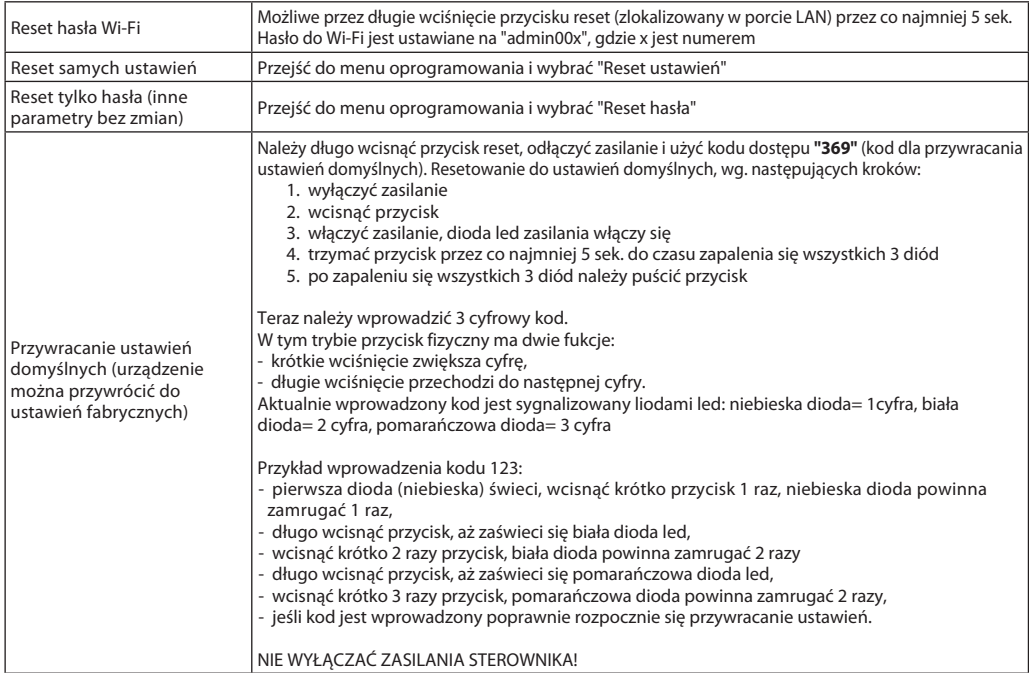

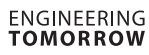

# Danfoss

#### **Sterownik CCR2+**

#### **13. Ustawienia Modbus**

*\****Uwaga***:* Możliwe wartości dla stanu dezynfekcji to:

- $0 OK$
- 2 temp. dezynfekcji za niska 4 - dezynfekcja w trakcie
- 8 niepowodzenie dezynfekcji
- 16 (0x10 hex) błąd czujnika L
- (zwarcie do masy)

 64 (0x40 hex) - błąd czujnika H (czujnik nie podłączony itp. ...)

Dostępne funkcje:

- 1. Odczyt rejestrów pamiętających (holding registers) (0x03)
- 2. Zapis pojedyńczego rejestru (0x06)
- 3. Zapis wielu rejestrów (0x10)

1.Odczyt rejestrów pamiętających: o adresach od 0 do 279:

**0** – Wyjście na zawór na pionie

#### (1=wyjście zwarte - zawór otwarty, aktywna dezynfekcja; 0=wyjście rozwarte - zawór zamknięty)

**1** – – Wyjście PWM na zawór na pionie (procentowy stopień otwarcia zaworu: 0%...100%, wartości całkowite)

**2** – Temperatura pionu

temperatura S0

Dostępna pamięć

Zegar czasu rzeczy zegar czasu rzeczy z<br>egar czasu rzeczy

Czas dezynfekcji

Czas błędu dezyn

Czas dezynfekcji

Czas do podziału

s saryms remper.<br>Opóźnienie alarm

Numer pionu System CCR Czas całkowania

Czas podziału Ustawiona tempe Wartość wyjścia 1 Wartość wyjścia 2 Stan dezynfekcji

(temperatura w °C z dokładnością do jednego miejsca po przecinku, wartości całkowite np. 529=52,9°C)

**3** – Pion należy do grupy dezynfekowanej (aktywnej) (1=pion jest w grupie z aktualnie dezynfekowaną, 0=pion jest w grupie aktualnie niedezynfekowanej)

**4** – Postęp dezynfekcji (Całkowity postęp procesu dezynfekcji w %)

**5** – Czas do zakończenia dezynfekcji

(Pozostały czas do zakończenia procesu w sekundach)

**6** – Stan dezynfekcji\*

**Przykład aby odczytać temperaturę pionu 6:**   $(6$ (nr. pionu)-1)\*7+2(odczyt temp. pionu) = 37

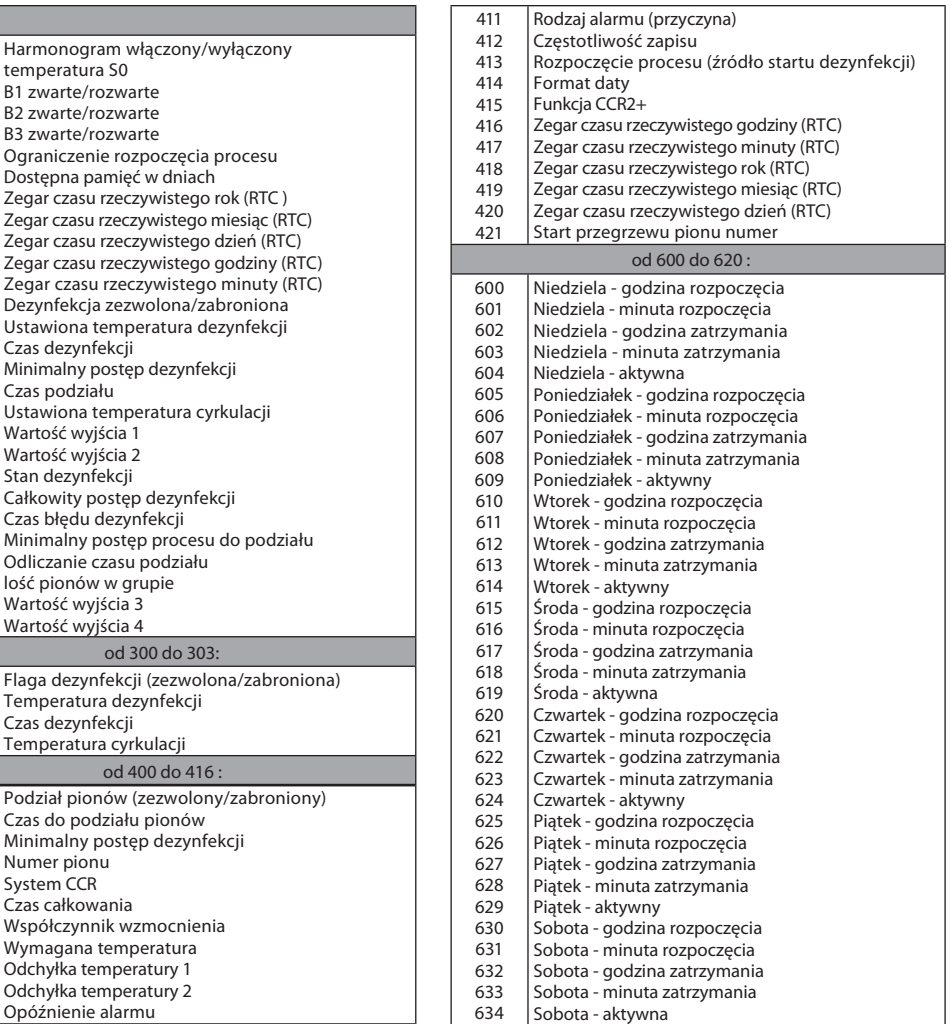

2. Zapis pojedyńczego rejestru – dane mogą być zapisywane w rejestrach o adresach:

- od 300 do 303

- od 400 do 421
- od 600 do 620
- 3. Zapis wielu rejestrów dane mogą być zapisywane w rejestrach o adresach:
- od 300 do 303
- od 400 do 421
- od 600 do 620

#### **Danfoss Poland Sp. z o.o.**

z siedzibą w Grodzisku Mazowieckim 05-825 przy ul. Chrzanowskiej 5, zarejestrowana w Sądzie Rejonowym dla m. st. Warszawa w Warszawie, XIV Wydział Gospodarczy Krajowego<br>Rejestru Sądowego, KRS: 0000018540, NIP: 586-000-58-4

Danfoss nie ponosi odpowiedzialności za możliwe błędy w katalogach, broszurach i nnych materiałach drukowanych. Danfoss zastrzega sobie prawo wprowadzania zmian w produkcie bez uprzedzenia.<br>Dotyczy to również produktów, kt